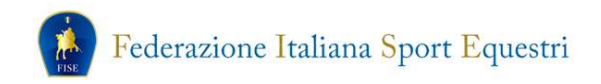

## Rinnovo affiliazione 2018 Manuale operativo

Per poter rinnovare l'affiliazione/aggregazione l'ente dovrà effettuare esclusivamente la procedura on line, accedendo alla sezione Tesseramento on-line nel sito della FISE con le proprie credenziali:

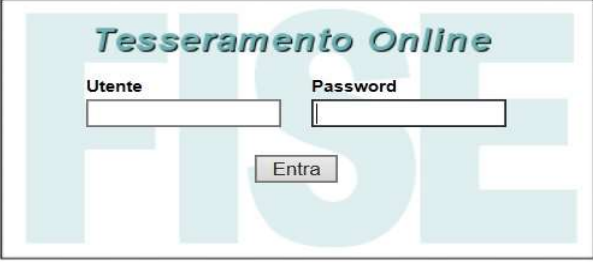

Una volta effettuato l'accesso si aprirà la seguente schermata di benvenuto:

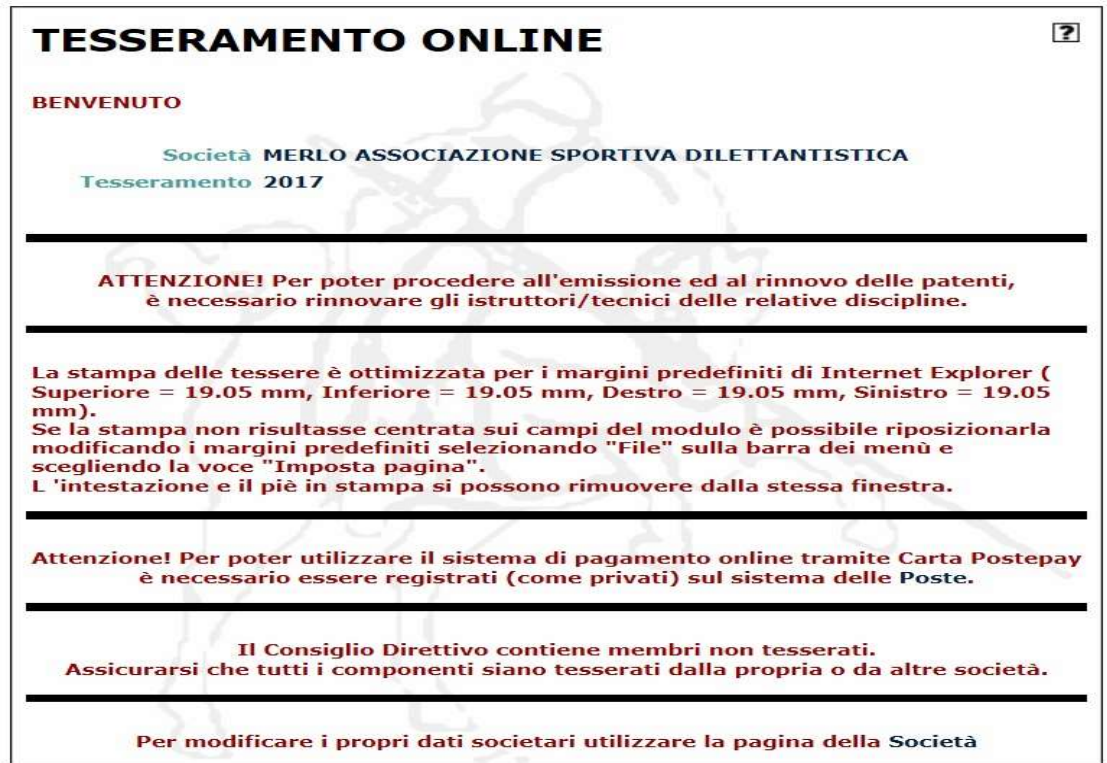

Sulla sinistra della schermata di benvenuto si trova il menù, dal quale si dovrà selezionare la voce Società:

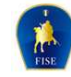

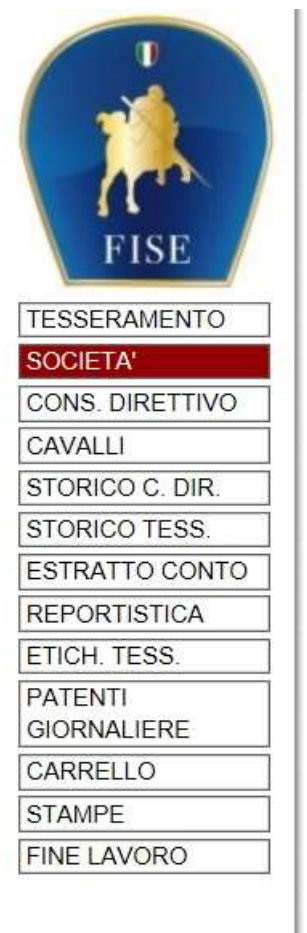

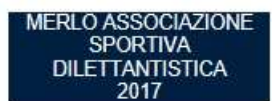

La scheda della società è stata completamente ristrutturata ed organizzata logicamente per argomenti, al fine di renderne più semplice la consultazione, sia per le società che per i Comitati Regionali.

La scheda è stata divisa, come vedrete più avanti, in quattro sezioni:

## ANAGRAFICA

Contiene i dati anagrafici della Società. Nella scheda si trova anche un nuovo campo, obbligatorio, nel quale deve venire riportata la data di registrazione dello Statuto dell'Associazione. Per data di registrazione si intende la data relativa al deposito dello Statuto/Atto Costitutivo presso l'Agenzia delle Entrate. Non sarà possibile proseguire con la richiesta di rinnovo se non viene indicata tale data.

**DIRETTIVO** 

La sezione contiene tutti i nominativi degli organi direttivi e le figure tecniche, con accanto ad ognuna la data di nomina. Da quest'anno, con il rinnovo dell'affiliazione, il sistema procederà **automaticamente** al rinnovo della tessera di tutti i componenti del consiglio direttivo, con esclusione dei rappresentanti di categoria.

ALLEGATI

In questa nuova sezione l'associazione dovrà caricare, in formato PDF, tutti i documenti relativi alla pratica di affiliazione. I documenti sono suddivisi per tipologia, e ognuno di essi può essere accompagnato da una descrizione (facoltativo). Il caricamento è reso obbligatorio per adeguarci alle disposizioni del CONI in materia

(Registro delle Associazioni Sportive), poiché il Comitato Regionale visionerà questa sezione ai fini dell'accettazione del rinnovo.

ATTENZIONE: la dimensione massima di ogni documento PDF deve essere 3 MByte.

## AFFII IAZIONF

In questa nuova sezione potranno venire richieste eventuali abilitazioni e, se il rinnovo viene richiesto entro il 15 gennaio 2018, la modalità di pagamento (unica soluzione o due rate). Oltre il 15 gennaio 2018 sarà consentito solo il pagamento in una unica soluzione.

Selezionando, come detto, la voce Società, si avrà quindi l'accesso alla sezione "ANAGRAFICA" nella quale sono visibili i dati anagrafici dell'Associazione. Tali dati non sono modificabili se non dalla Federazione;

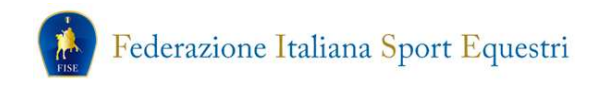

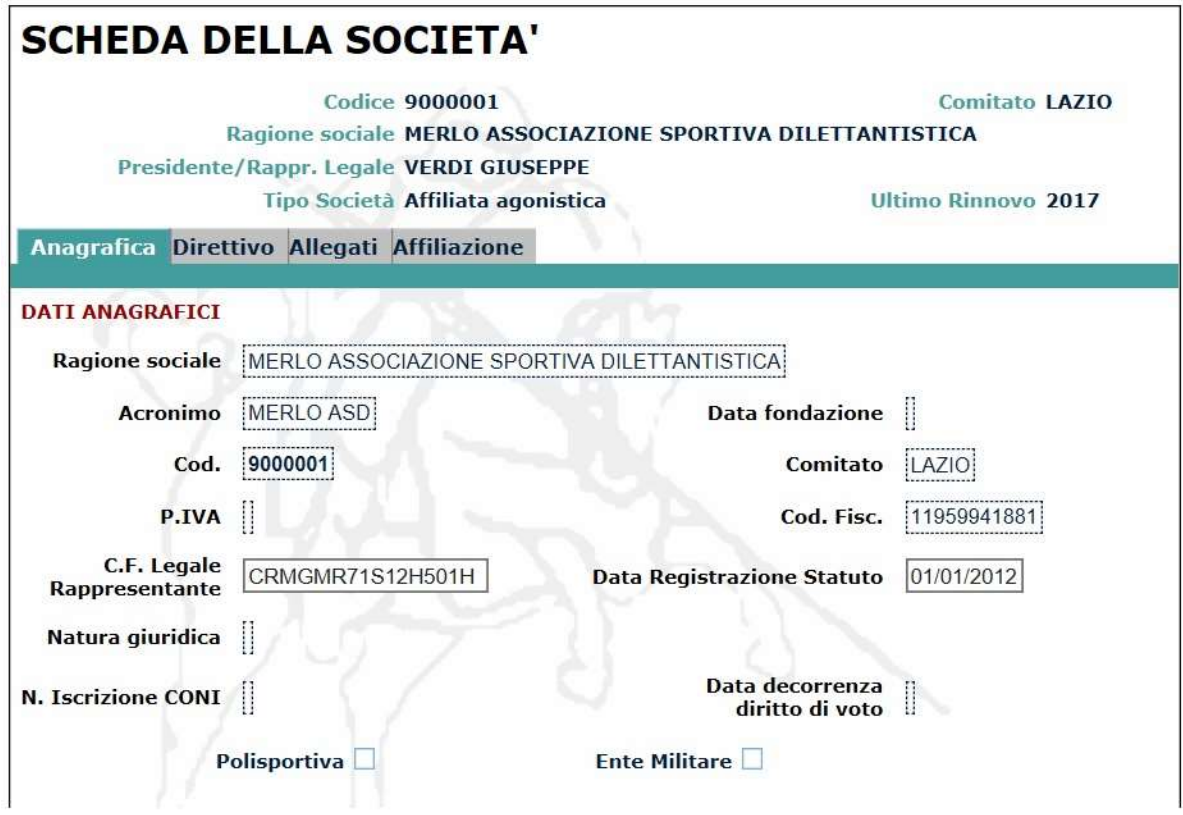

Dalla pagina "Anagrafica" sarà possibile accedere alla sezione "Direttivo" nella quale è possibile consultare e verificare la composizione e la data di elezione del Consiglio Direttivo così come inserito dal Comitato Regionale sulla base dei verbali caricati dall'ente;

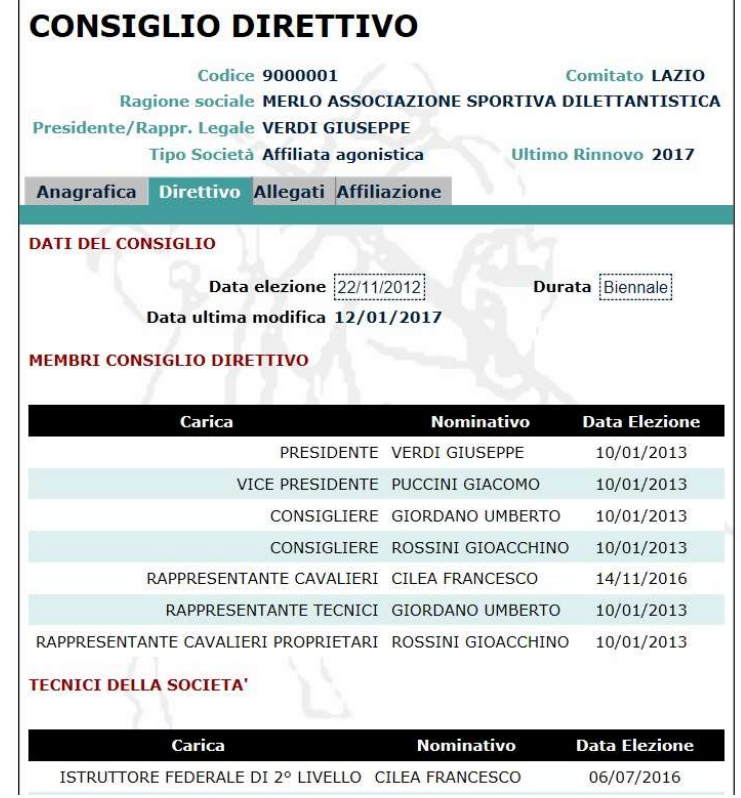

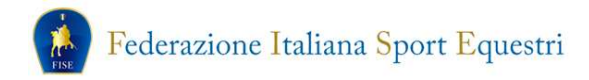

Si passerà quindi alla sezione "Allegati" nella quale dovranno essere caricati, in formato PDF, i documenti riportati nella voce "Tipo".

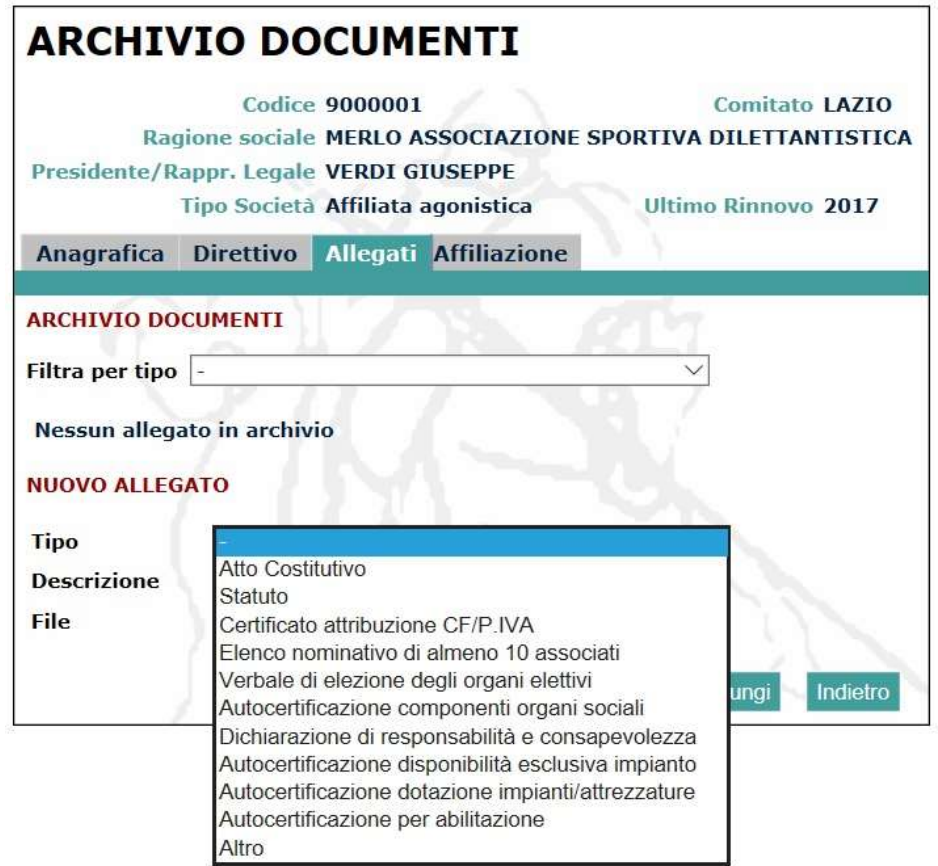

Una volta selezionato il tipo di documento si dovrà procedere, utilizzando il bottone "Sfoglia…", alla scelta del documento da caricare e, se necessario, alla descrizione dello stesso. Una volta definite queste scelte, utilizzando il bottone "Aggiungi" il documento verrà caricato.

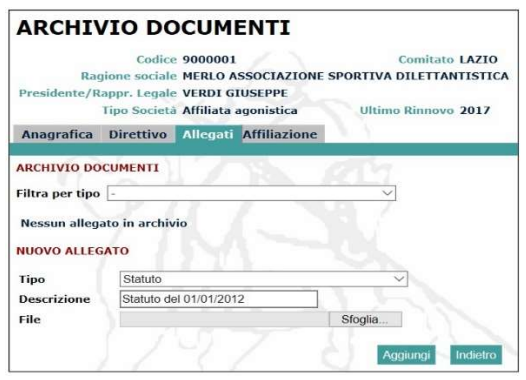

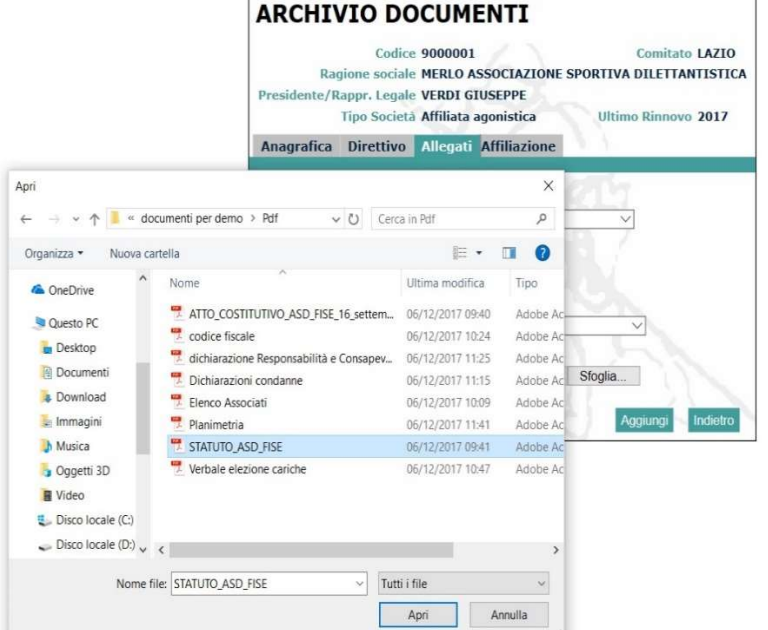

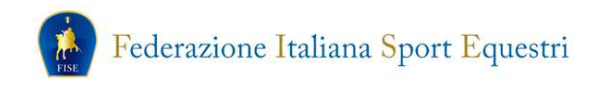

Se la procedura è stata effettuata correttamente, apparirà la seguente schermata:

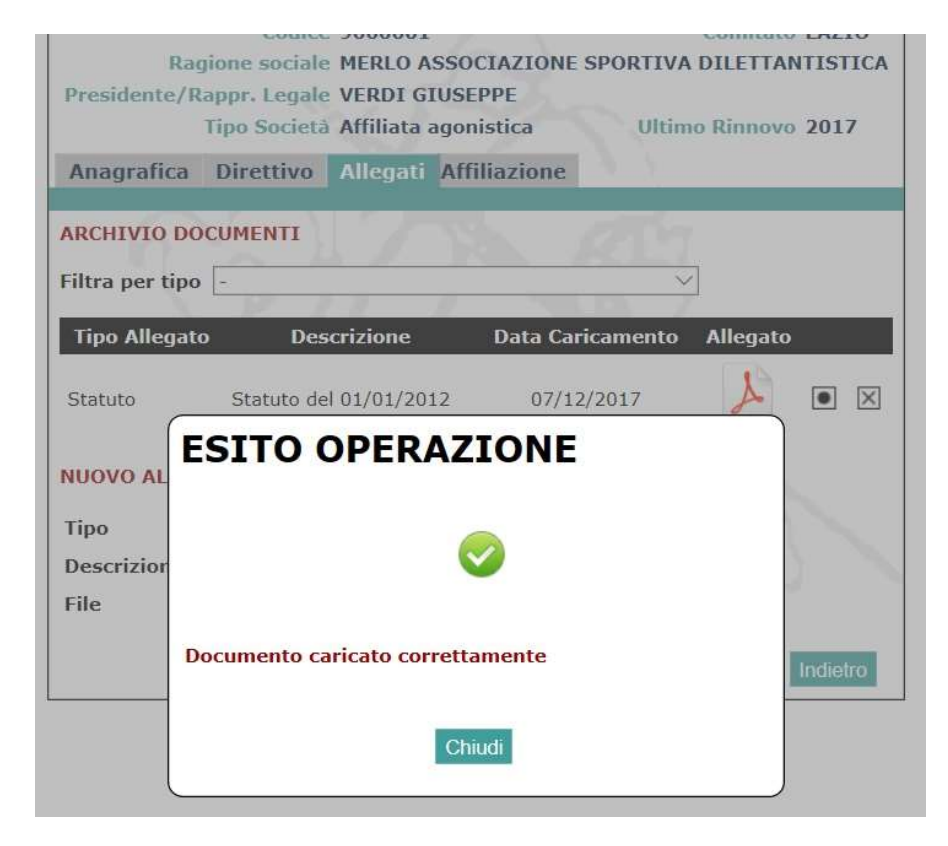

Ed il documento comparirà nella lista:

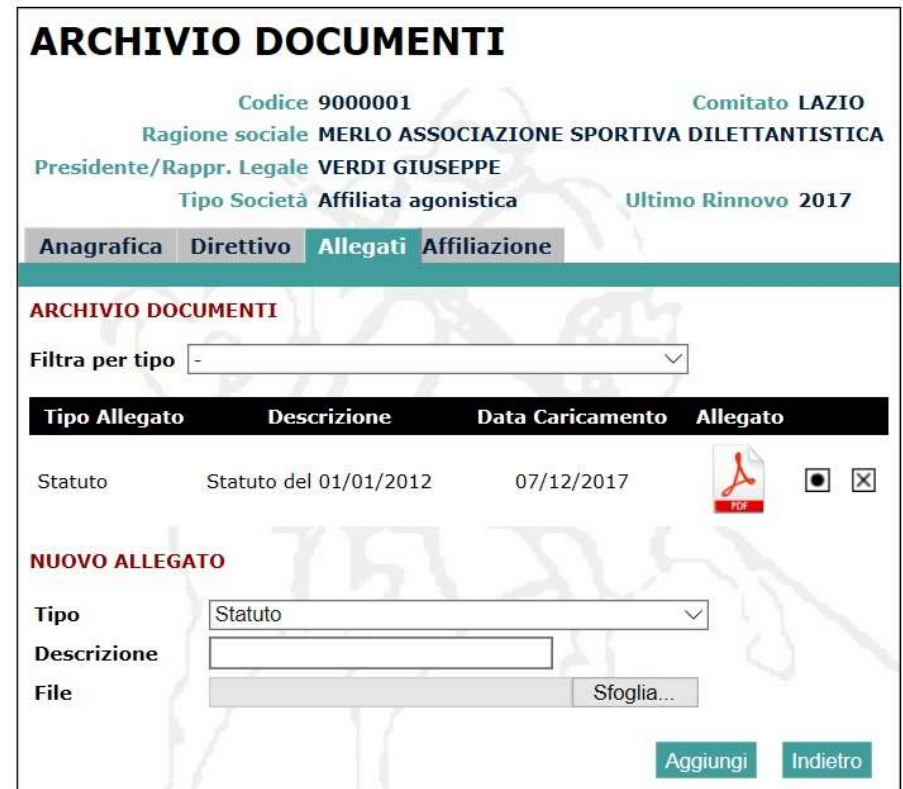

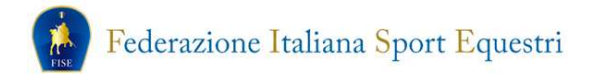

Allo stesso modo si procederà al caricamento di tutti gli altri documenti:

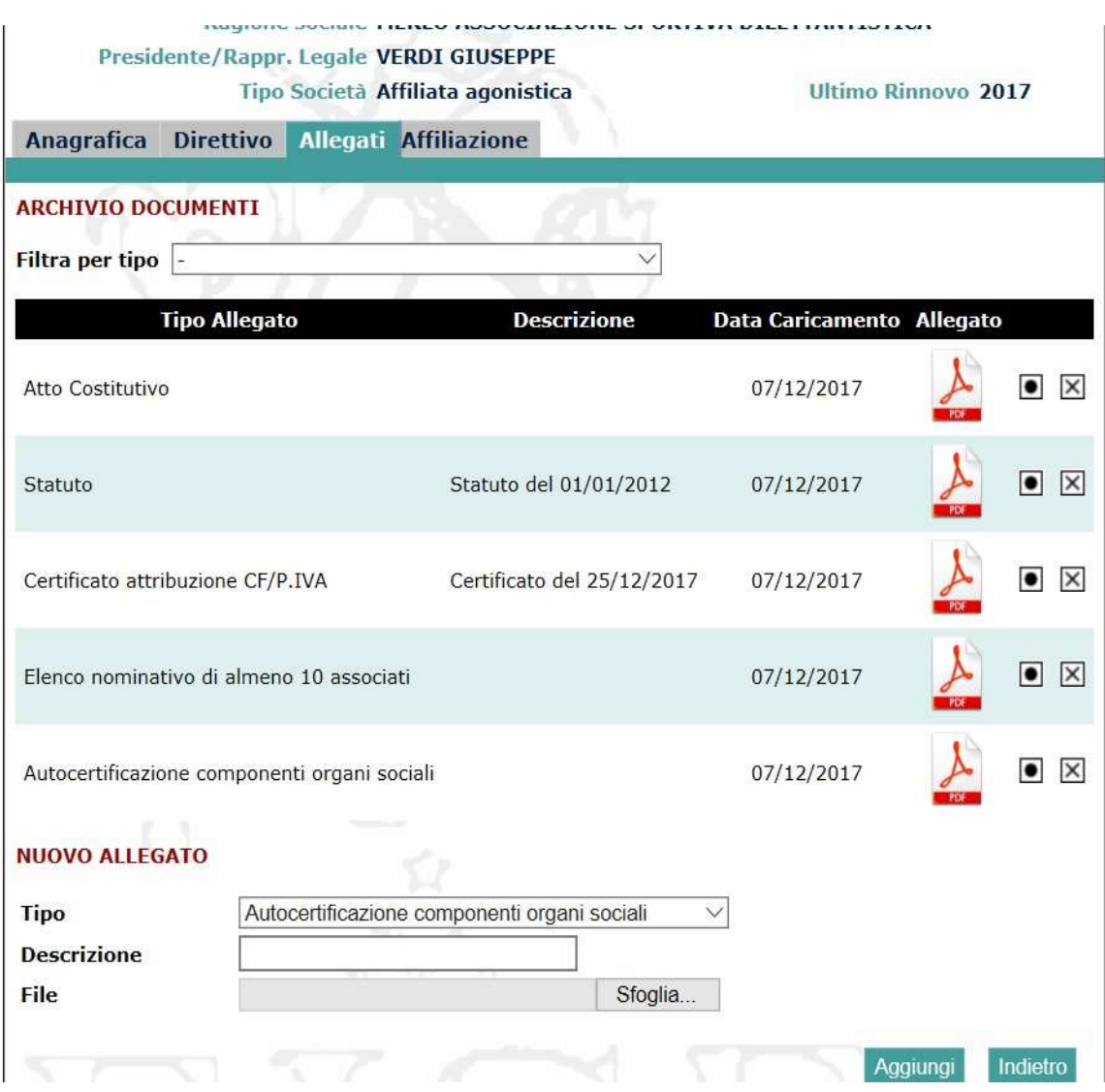

A questo punto, accedendo alla sezione "Affiliazione" si potrà procedere, tramite il bottone "Rinnovo affiliazione 2018" alla richiesta di rinnovo dell'affiliazione/aggregazione:

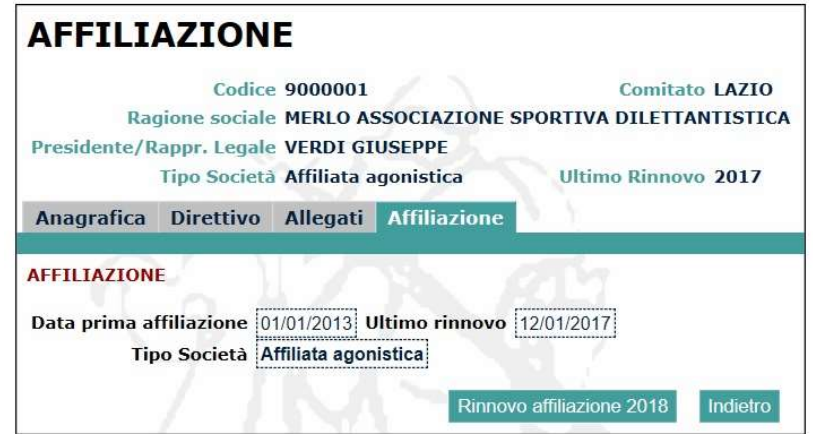

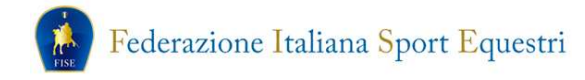

La scelta darà accesso alla schermata di "Richiesta Affiliazione" nella quale si dovrà:

- Selezionare (facoltativamente) una o più richieste di abilitazione;
- Accettare il consenso al trattamento dei dati societari;
- Accettare o meno il consenso al trattamento dei dati per finalità di marketing;
- Confermare quanto riportato nell'autocertificazione (sussistenza dei requisiti previsti dalle norme federali);
- Selezionare l'opzione di pagamento (soluzione unica o due rate). Nel caso della scelta in due rate, sarà attribuito il 50% dell'importo sia della quota di affiliazione che delle eventuali abilitazioni.

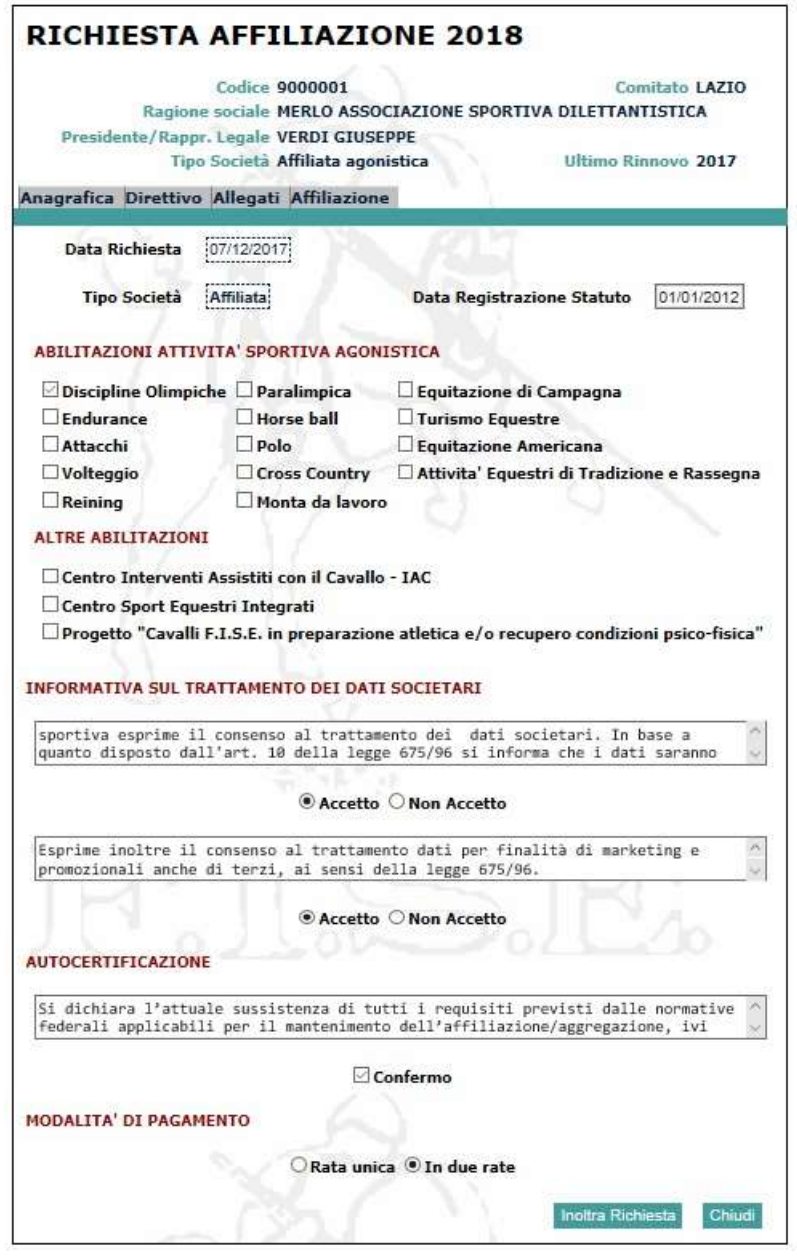

A questo punto, tramite il bottone "Inoltra Richiesta", la richiesta di rinnovo verrà inoltrata al Comitato Regionale che la vaglierà:

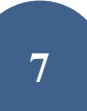

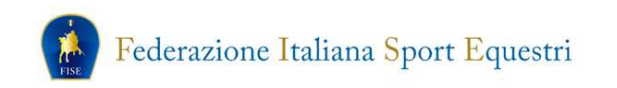

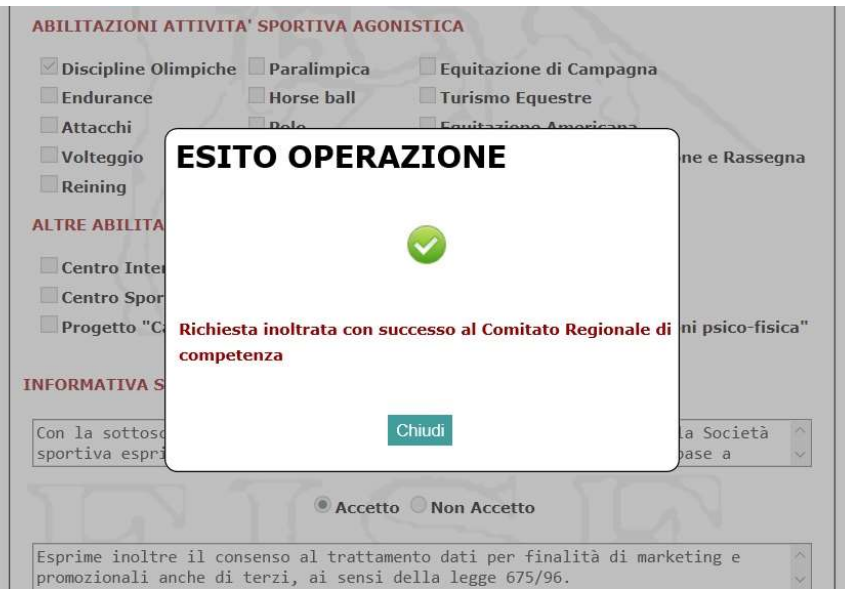

Una volta accettata la richiesta da parte del Comitato Regionale tutti gli importi selezionati saranno inseriti nel carrello dell'Associazione.

Se richiesto il pagamento in due rate, nel carrello verrà imputato il 50% dell'importo totale. Il secondo 50% dovrà essere versato entro e non oltre il 15 maggio 2018.

Si potrà quindi procedere al pagamento selezionando il metodo prescelto.

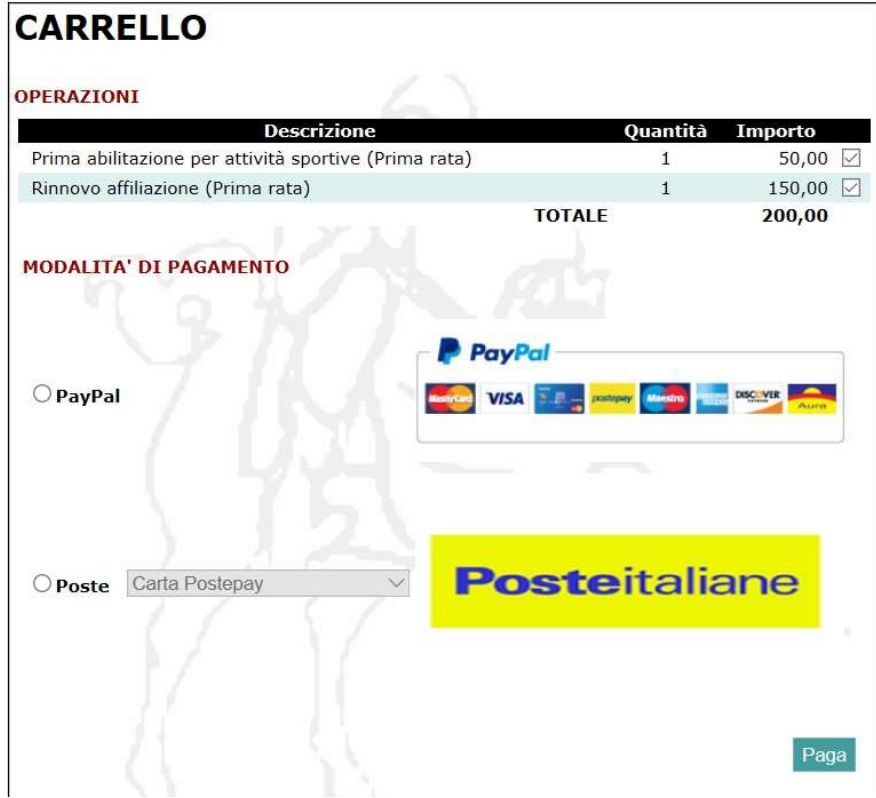